# SEATTLE<br>COLLEGES | IT Services

## **How to Get Your ctcLink ID (EMPLID)**

## **From Tools - Get My Credentials - using SID & PIN**

IF you have completed your first time ctcLink account activation and forgt your ctcLink ID (EMPLID) you can view it at the [MySeattleColleges Login Tools](https://tools.seattlecolleges.edu/home) page. You will need your **SID and PIN** to access the Tool's - Get My Credentials function.

#### View your

- MySeattleColleges username
- + MySeattleColleges first & last name
- ◆ ctcLink ID (EMPLID) number
- ◆ ctcLink first & last name
- ◆ SID number
- ◆ email address
- + Office 365 Login
- **1.** Go to the **MySeattleColleges Login Tools** page @<https://tools.seattlecolleges.edu/home>
- **2.** Select the **Get My Credentials** button

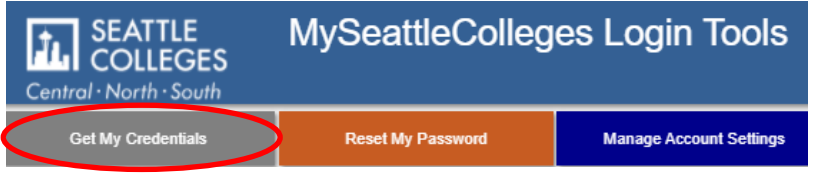

- **3. Click the Link** (blue text) **to use SID/PIN** (instead of ctcLink credentials) & enter your **SID & PIN** in next window.
- **4.** Check the "I'm not a Robot" box & select indicated pictures if prompted.
- **5.** Click **Show Credentials.**

### **Get My Credential**

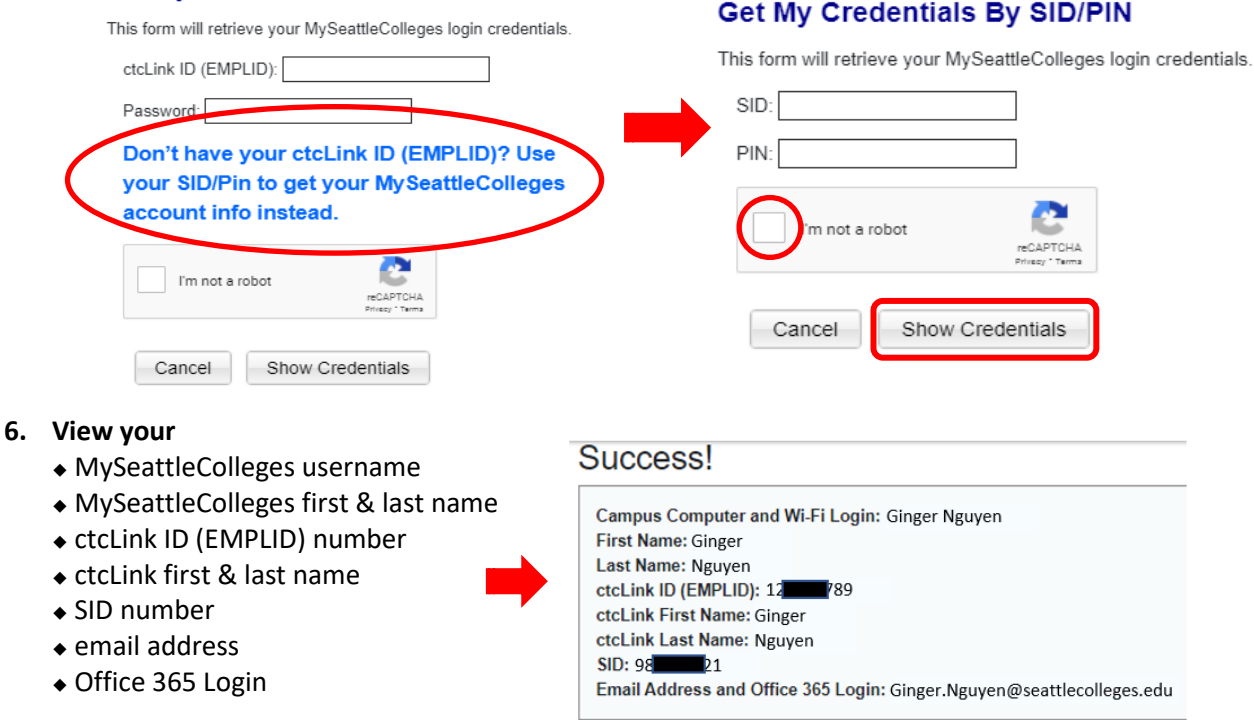

**7.** To protect your information be sure to close the Tools window. Closing the browser for security, recommended on shared devices.

> For assistance, please contact the IT Help Desk: <https://itservices.seattlecolleges.edu/contact-it-help-desk>

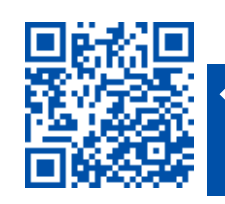